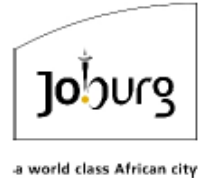

# Joburg | **MOBILE MAP VIEWER**

# HELP MANUAL

The Mobile Map Viewer is the City of Johannesburg's mobile-friendly GIS website that has been developed for easy use of GIS beyond the office and allows organizations to make accurate, real-time business decisions, and collaborate in both field and office environments. Because the site is compatible with cellphones and tablets, the City's core property data is accessible from wherever you are!

This training manual aims at teaching the user the **basic** tools necessary for navigating through the mobile website with ease. The information presented on the Mobile Map Viewer Website is a simplification of the City's comprehensive GeoLIS Map Viewer website, giving the user access to only the most relevant and commonly used spatial information required when outside of the office environment.

Please contact our GIS website helpline if you require assistance with any of the content of this manual or problems relating to the website at [ims@joburg.org.za](mailto:ims@joburg.org.za) or call 0114076159.

This is the latest version of the Mobile Map Help Manual, created and published on 01 April 2022. It can be accessed on eServices via the Online Maps tab, shown below:

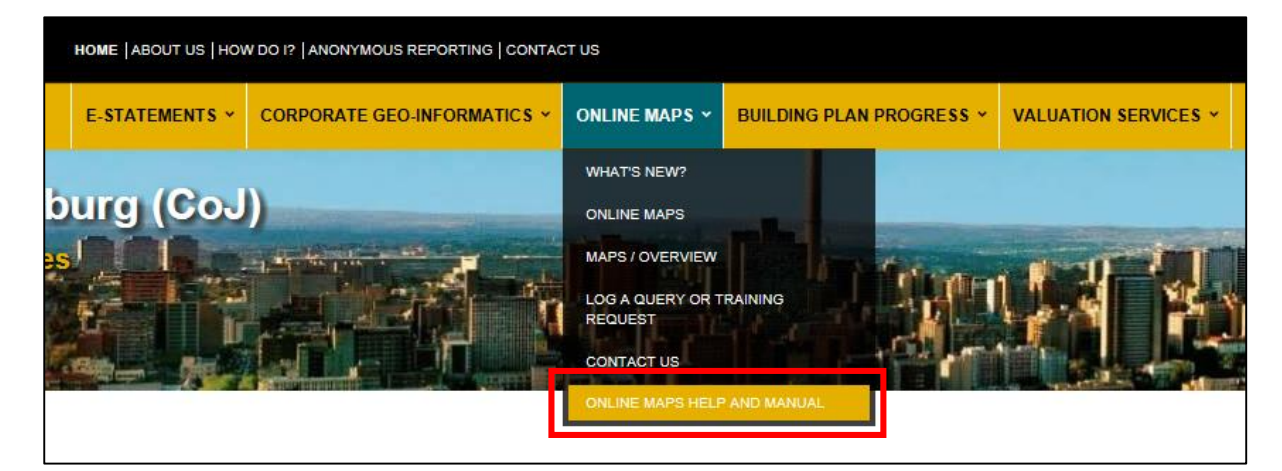

To access the Mobile Map Viewer, type the following URL into the web browser on your mobile device:

# <https://ags.joburg.org.za/cgismobi/>

You can also access the viewer by going to "**[Eservices](https://eservices.joburg.org.za/)"**  $\rightarrow$  "Online Maps". Once on this page, you will find two links that will allow you to access the Mobile Map Viewer, as seen in the red boxes below. Click on either of those links to launch the Mobile Map Viewer.

Mobile Map Viewer (click here to access mobile map viewer)

We at Corporate Geo-Informatics are delighted and proud to announce the launch of the Mobile Map Viewer, palm of your hand.

Access the mobile map viewer, by using the following url https://ags.joburg.org.za/cgismobi

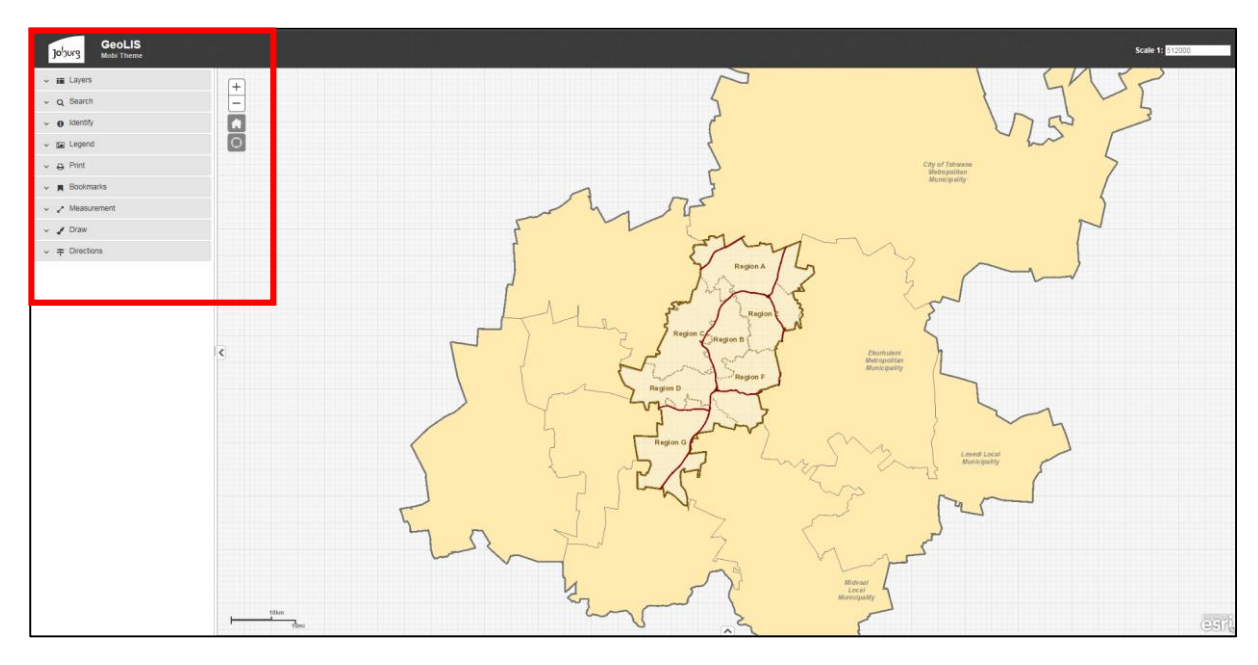

## **THE LANDING PAGE**

Once the Mobile Mp Viewer loads, the Landing Page, shown above, becomes visible. The Landing Page displays the full extent of the City of Johannesburg and has various tools in the Table of Contents on the left-hand side of the page, as shown in the red box. Each tool will be discussed in this manual.

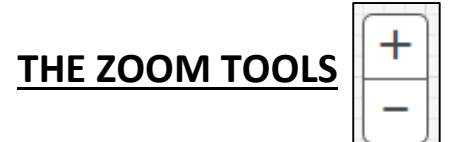

The icon shown above is used to zoom into and out of the map extent and are explained in the table below:

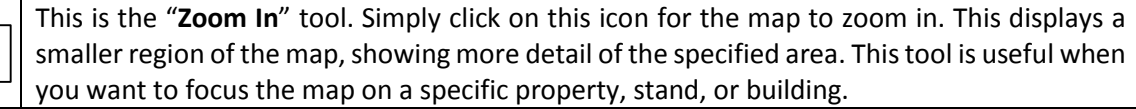

This is the "**Zoom Out**" tool. Simply click on this icon for the map to zoom out. This displays a larger region of the map, showing a greater area than when zoomed in. This tool is useful when you want to focus the map on larger areas such as a township extent, ward or an entire region.

Tip: You can also zoom in and out of the map using the wheel of your mouse. Roll the wheel on the mouse toward you to zoom out or roll the wheel away from you to zoom in.

## **THE DEFAULT EXTENT**

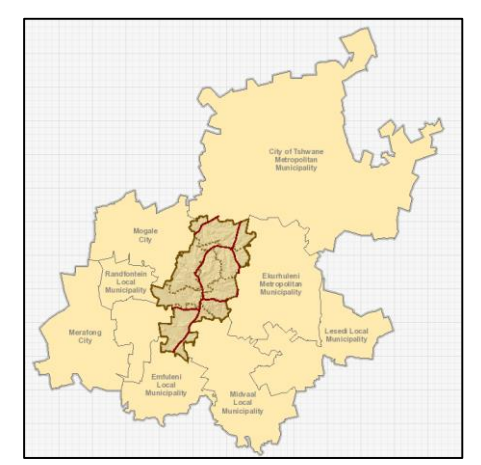

The Default Extent icon, shown above, is used to take the map back to the original extent, as seen on the Landing Page.

This is useful when the user wants to zoom all the way out of the map and view the full extent of the City of Johannesburg; navigate to different regions; view the City in relation to neighbouring municipalities within Gauteng Province, etc.

To do this, click on the home icon shown above and the map extent will return to default, as shown on the left.

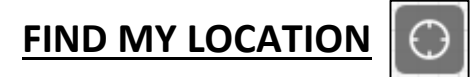

The Find My Location tool, shown above, uses GPS and other geolocation technology to find and display your exact position within the City of Johannesburg's boundary. The accuracy of this tool is based on what geolocation service is available and detectable by the site.

**GPS Position** 

latitude: -26.0394 longitude: 27.9527 accuracy: 29572 altitude: altitude accuracy: heading: speed:

To find your location, click on the icon shown above and the map will zoom to the position on the map that represents your

actual position on the ground. Your location will be represented by a small blue circle, as shown on the right.

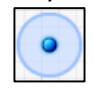

Your GPS position will appear on the top right-hand corner of the screen, as shown below, and contains information such as latitude and longitude.

### $\vee$  **IE** Layers Q Search  $\theta$  Identify  $\Box$  Legend  $\Delta$  Print **Bookmarks A** Measurement  $\triangleright$   $\cdot$  Draw  $\vee$   $\neq$  Directions

 $\mathbf{R}$ **B** Stands

Begistered and SG<br>Approved Stands

 $\Box$ 

 $\Box$ 

⊕ Registered and SG<br>
⊕ G Approved Stands Labels □ S SG Approved Stands

**E Registered Stands** 

**TABLE OF CONTENTS**

 $\vee$  **IE** Layers

 $\sim$  O Search

 $\vee$  **e** Identify

 $\vee$  **Ex** Legend

 $\vee$  **N** Bookmarks

 $\vee$  Measurement

Current draw mode: None

 $\vee$   $\neq$  Directions

 $\bullet$   $\circ$   $\prime$   $\circ$   $\circ$   $\circ$   $\circ$ 

 $\sim$   $\Delta$  Print

 $\sim$   $\sqrt{2}$  Drav

On the left side of the Mobile Map Viewer page is a Table of Contents, with a list of various options, as shown in the image on the left. Each option available has a different function and can be accessed by clicking on the arrow next to the option title, as show in the red box on the left. Once you click on the arrow, the Table of Contents will expand and more

functions become available below the option title, as can be seen in the image on the right.

The function of each option is discussed in greater detail below.

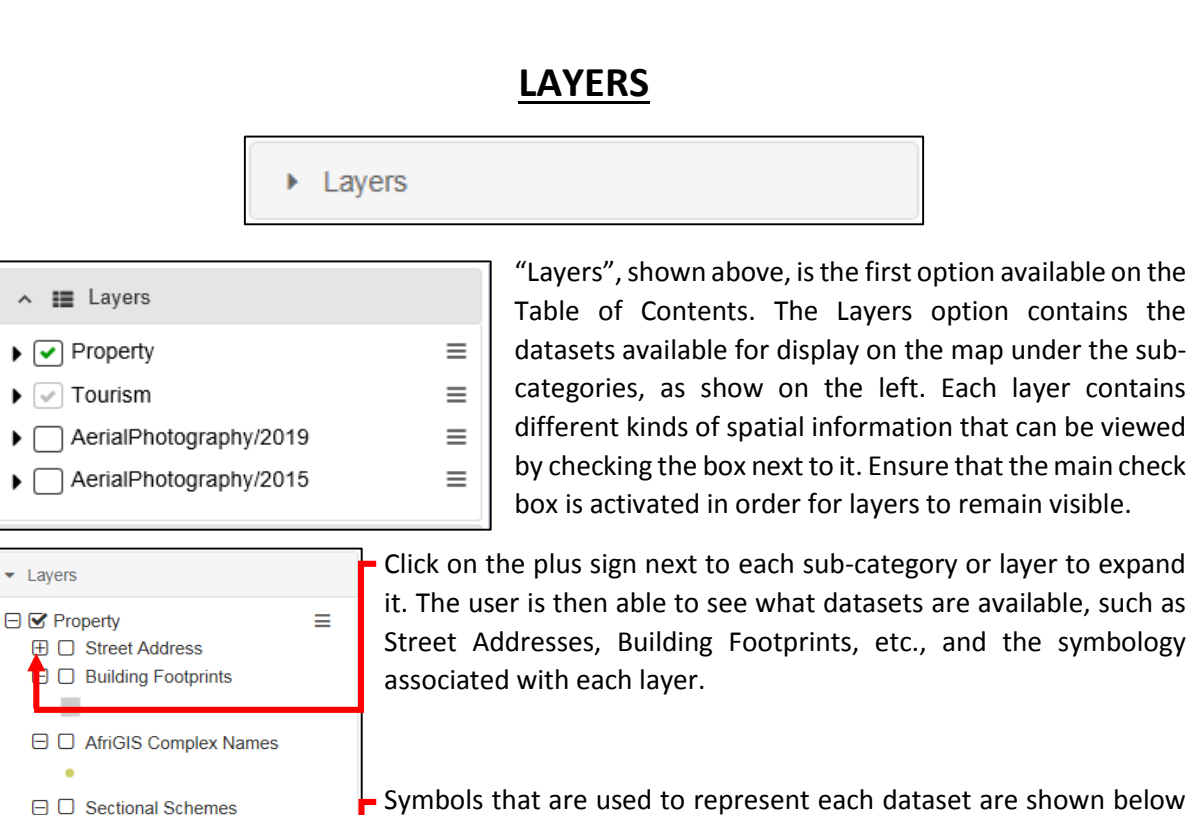

Symbols that are used to represent each dataset are shown below the layer name so that the user can identify the layers on the map (e.g. blue box represents Sectional Schemes).

Datasets can also be turned on and off under the "Layers" option. Turning layers on and off can be done by checking/unchecking the box next to the layer name.

The latest aerial imagery available was collected in 2019. To turn it on, check the box next to the imagery name in the Layers category. The aerial imagery will then appear on the map as shown in the image below:

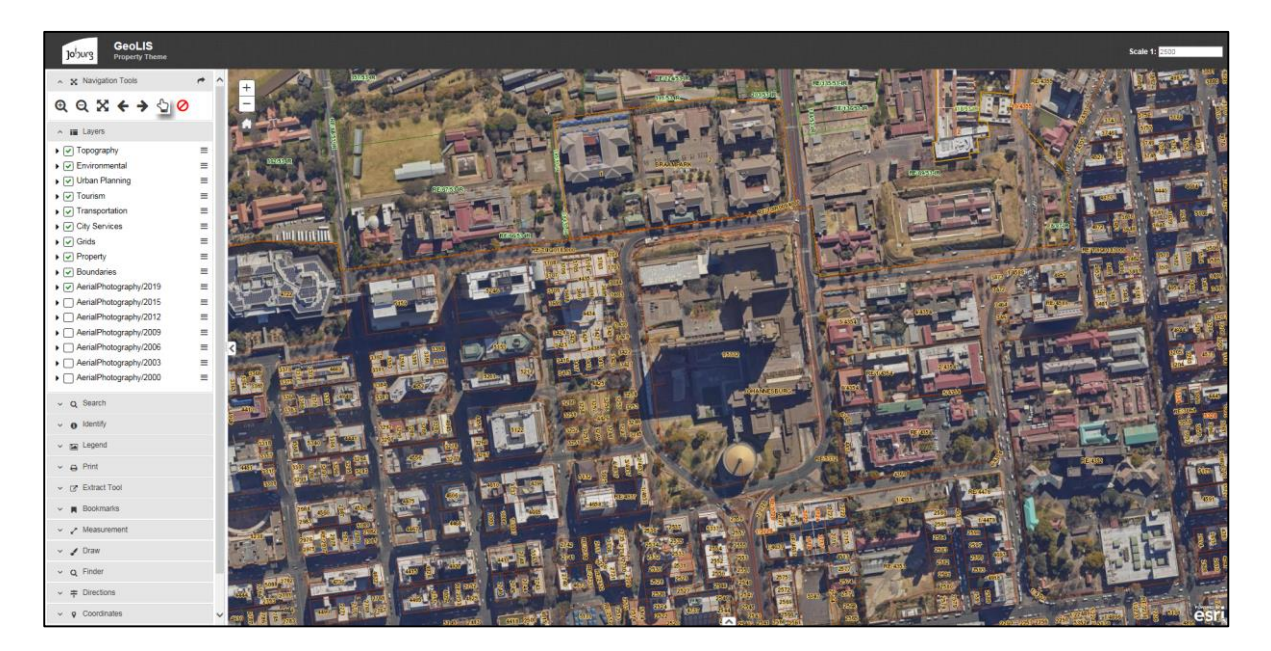

### **SEARCH**

Search ¥.

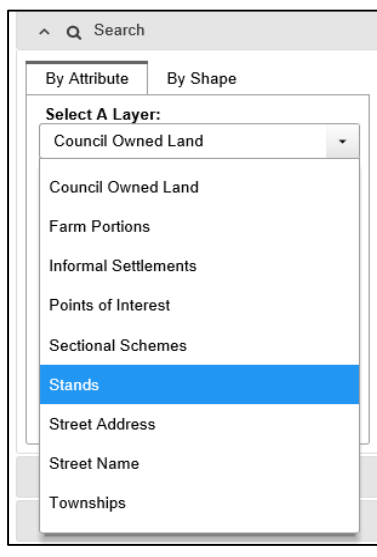

The "Search" option is used to search for features on the map. This is the most commonly used tool on the Map Viewer as it allows the user to locate various features and generate feature-related information.

The search "By Attribute" allows the user to search for a feature on the map from a specific layer.

When the "Select A Layer" option is expanded, a list of searchable layers appears in the drop down list from which the user is able to choose, as shown on the left.

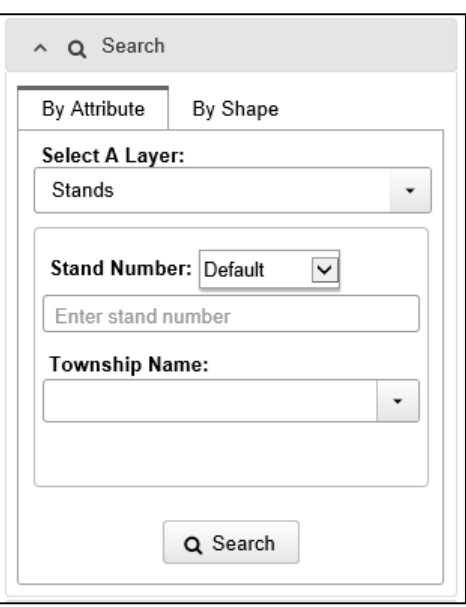

Click on the arrow next to the drop-down list under "Select A Layer" to choose the layer to search from, as shown on the left (e.g. if you know the stand number of a property, select "Stands" from the drop-down list).

Type the stand number for the property in question in the space bar under "Stand Number".

Under "Township Name" begin typing the name of the Township that the property falls within and select the correct Township name from the drop-down list that appears. This field can be left blank if the user does not know the township name.

Once complete, click "Search" to generate a list of results that match the search criteria.

The matching results are then listed in a Results Table, as shown below, containing information relating to each property that matches the search criteria. Clicking on the record will highlight the record and zoom to its location on the map.

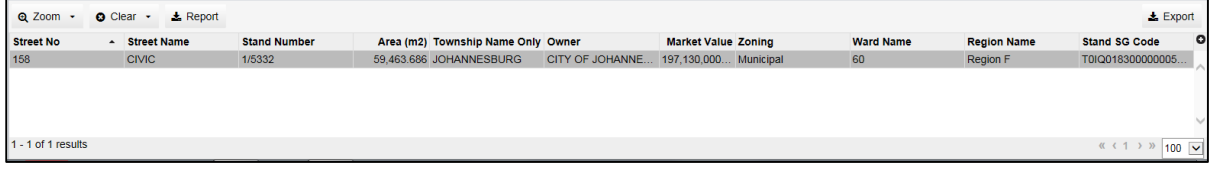

There are 4 options available on the Results Table shown in the panel above the result, namely, "Zoom", "Clear", "Export", and "Report", explained below.

**Zoom**: This allows the user to zoom into one, or all, of the search results available in the Results Table.

**Clear**: This allows the user to remove one, or all, of the search results available in the Results Table.

**Export**: This allows the user to extract and save the search results in either a Microsoft Excel or Comma-Separated-Values format, as shown in the image below.

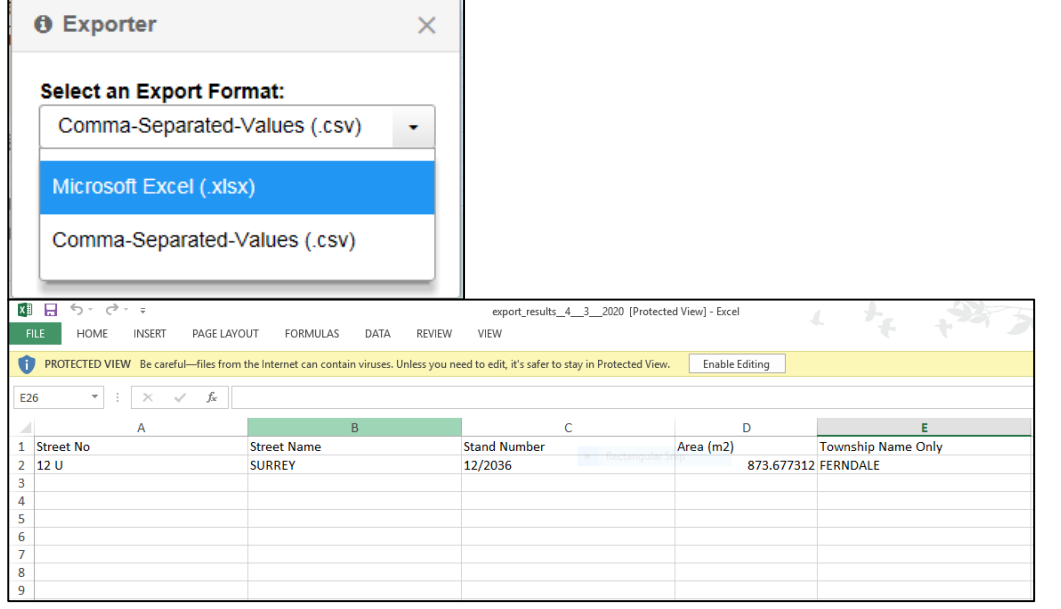

Page **6** of **12**

**Report**: allows the user to generate a PDF/PNG showing the property information and locality of the selected result, as shown in the example below:

#### CITY OF JOHANNESBURG: Corporate Geo-Informatics

#### **Stands Search Report**

Reports generated from the website can be used for the purpose of zoning information. Zoning information must be read in conjunction with the applicable Town<br>Planning Scheme clauses and Amendment Scheme relevant to the enf Braamfontein.

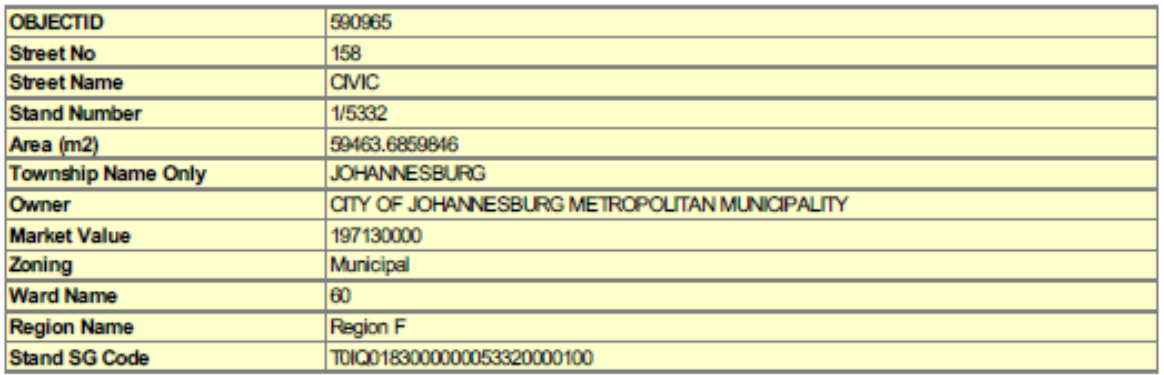

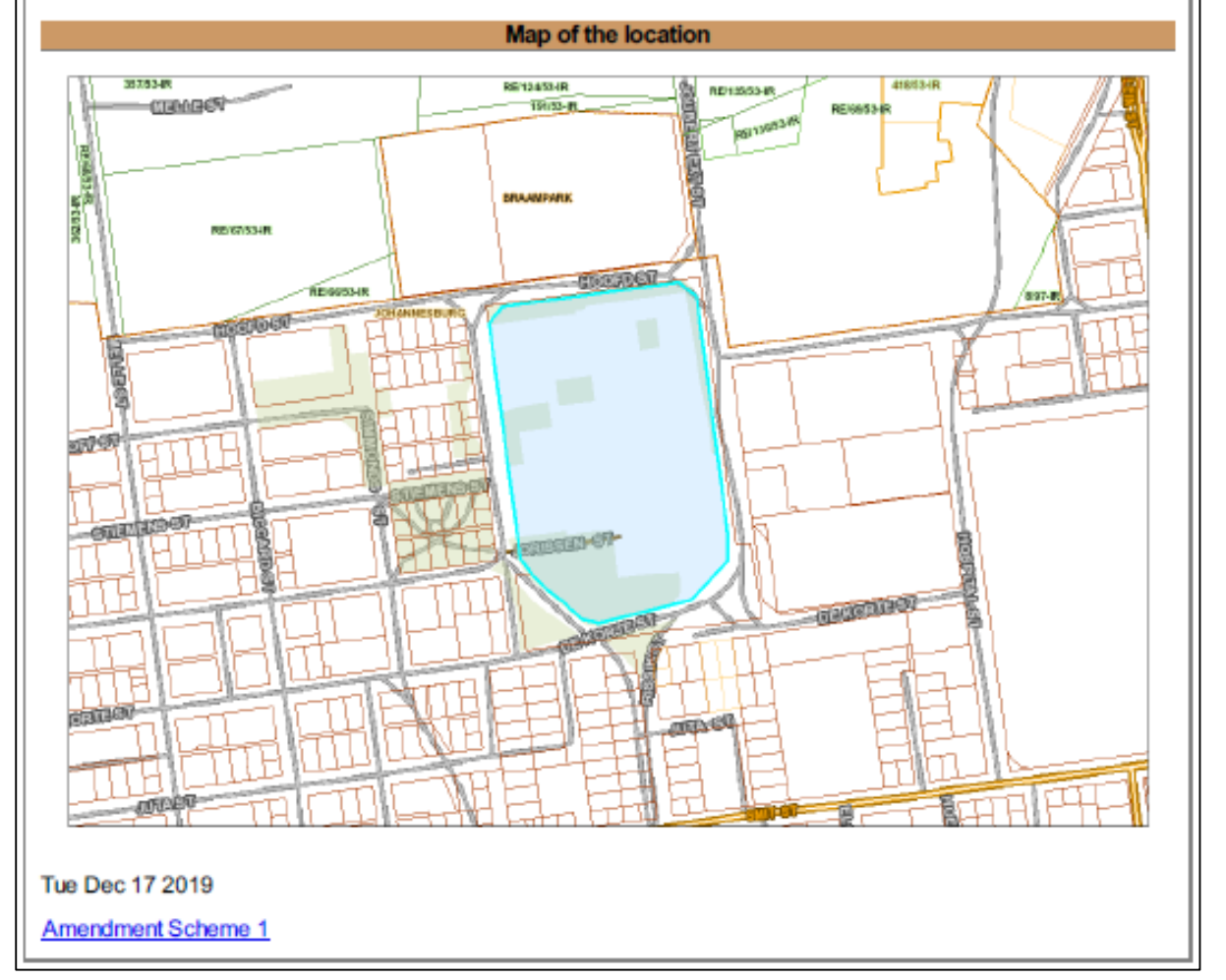

Page **7** of **12**

#### **IDENTIFY**

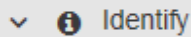

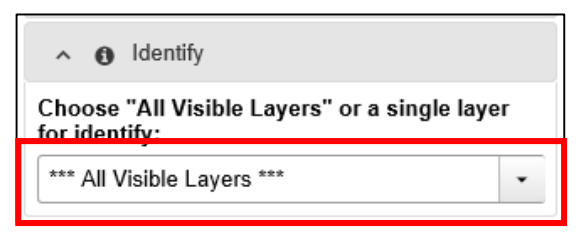

The "Identify" option, shown above, allows the user to query information relating to a specific layer. When the user clicks on the arrow next to the Identify icon, identification options become available, as shown on the left. By clicking on the arrow of the bar shown in the red box, the user can choose a specific layer to

identify or leave the default "All Visible Layers" option on.

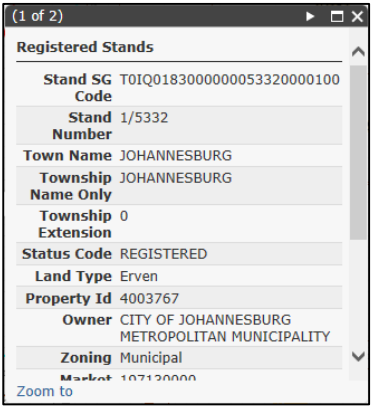

To identify a layer on the map, simply click on a point on the map you wish to identify and the map will generate a pop-up box showing information relating to the layer/property at that point, as shown on the left.

#### **LEGEND**

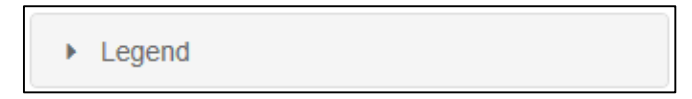

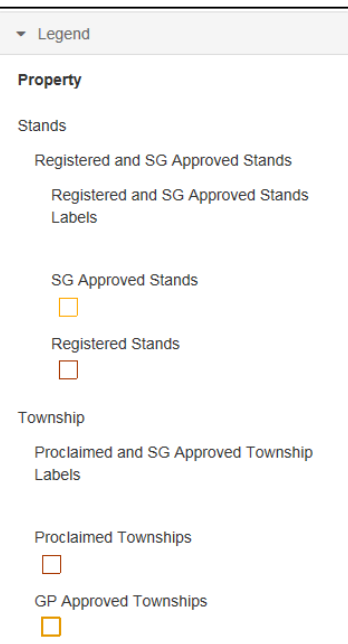

The "Legend", shown above, provides the user with a key or explanation of data that is presented on the map. The Legend only displays layers and its corresponding symbols that are turned on in the Layers option.

Click on the arrow next to the word "Legend" to view the various layers that are turned on and see the symbol used to represent that layer on the map, as shown on the left.

#### **PRINT**

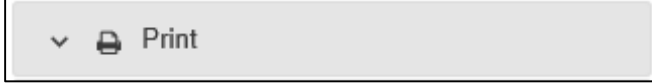

The "Print" option, shown above, is used to print the map extent to a PDF document which can then be saved, emailed, or used for report purposes outside of the mapping session.

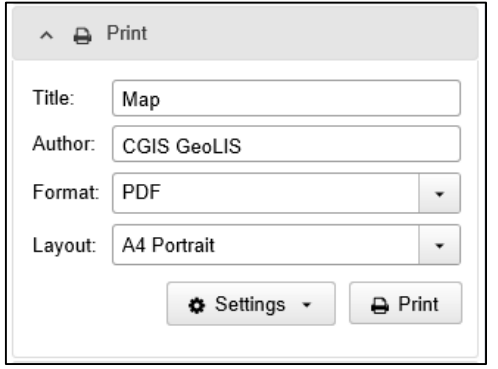

By clicking on this icon, the user opens up a printing table, as shown on the left. The user can then give the map a title by clicking in the text box next to "Title" and typing; enter an author's name by clicking in the text box next to "Author" and typing; change between PDF and PNG format by clicking on the arrow next to "Format"; and select a type of layout by clicking on the arrow next to "Layout. The "Settings" option allows the user to change the map scale, scale bar units, and print quality of the map. Click the "Print" option once complete. A PDF/PNG

of the map will appear in the printing table which the user can click on to open.

#### **BOOKMARKS**

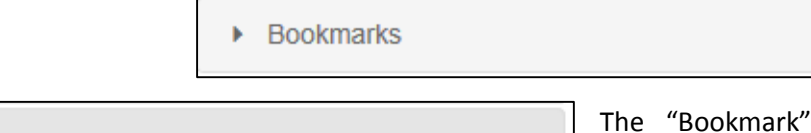

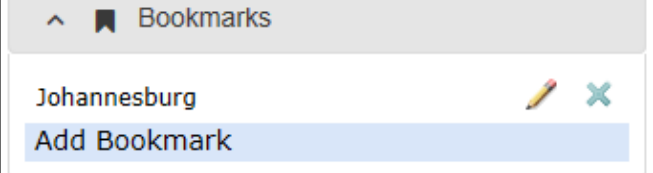

option, shown above, allows the user to save the current extent of the map in a bookmark that can be accessed later on, as required.

Bookmarks are useful when the user wishes

to refer back to the same area/property on several different occasions because it saves the bookmarked extent even after the user leaves the page and returns at a later stage.

To add a bookmark to the map, click "Add Bookmark" and give the bookmark a name (e.g. name of the area or stand number that the bookmark is meant to reference). The pencil icon shown next to the newly added bookmark can be used to edit the bookmark while the cross can be used to delete the bookmark. To zoom to the extent of the bookmark, simply click on the bookmark name.

#### **MEASUREMENT**

Measurement

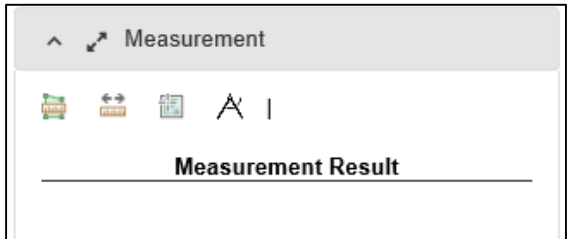

The "Measurement" option, shown above, is used to obtain various measurement and coordinate information about specific properties or layers on the map.

As shown on the left, when expanded, the measurement tool gives the user four different

measurement functions to choose from which are discussed in the table below.

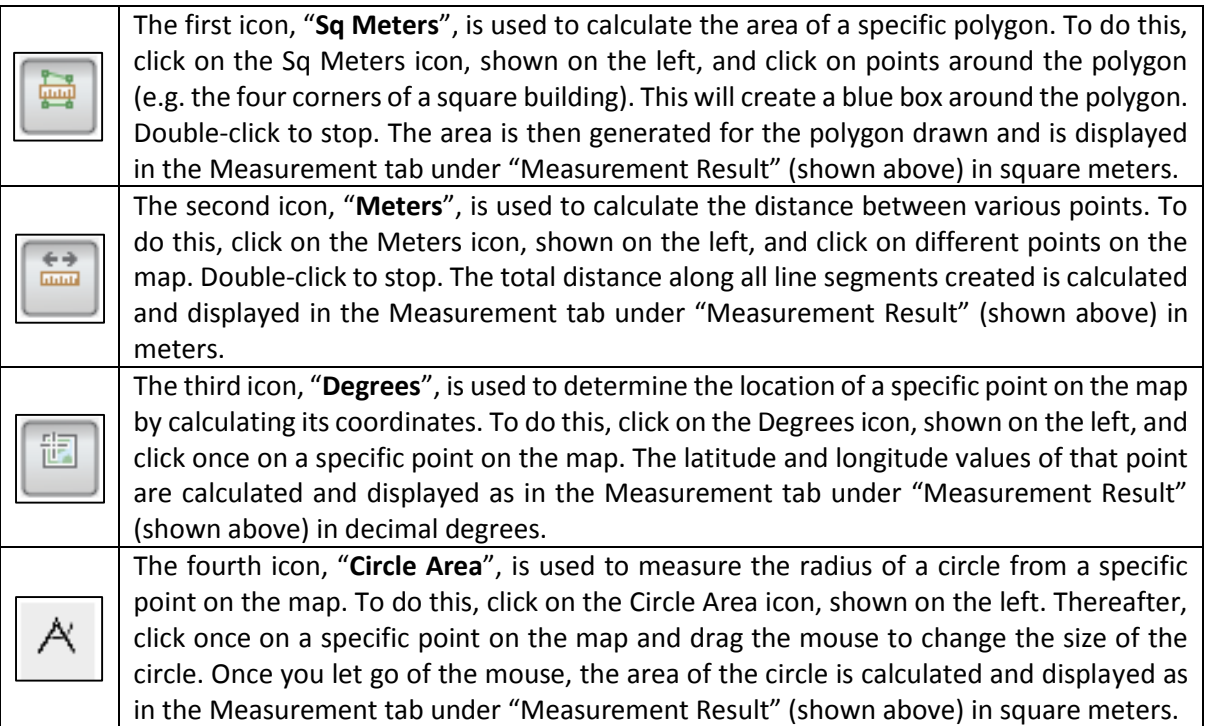

#### **DRAW**

Directions  $\checkmark$ 

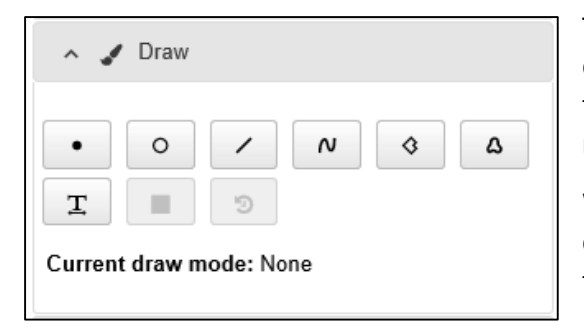

The "Draw" option, shown above, is used to create drawings and markings on the map. This is useful when the user wants to mark a specific property, make notations, or highlight a particular feature on the map.

When expanded, as shown on the left, the Draw option displays several drawing tools that become available to the user, which are explained in the table below.

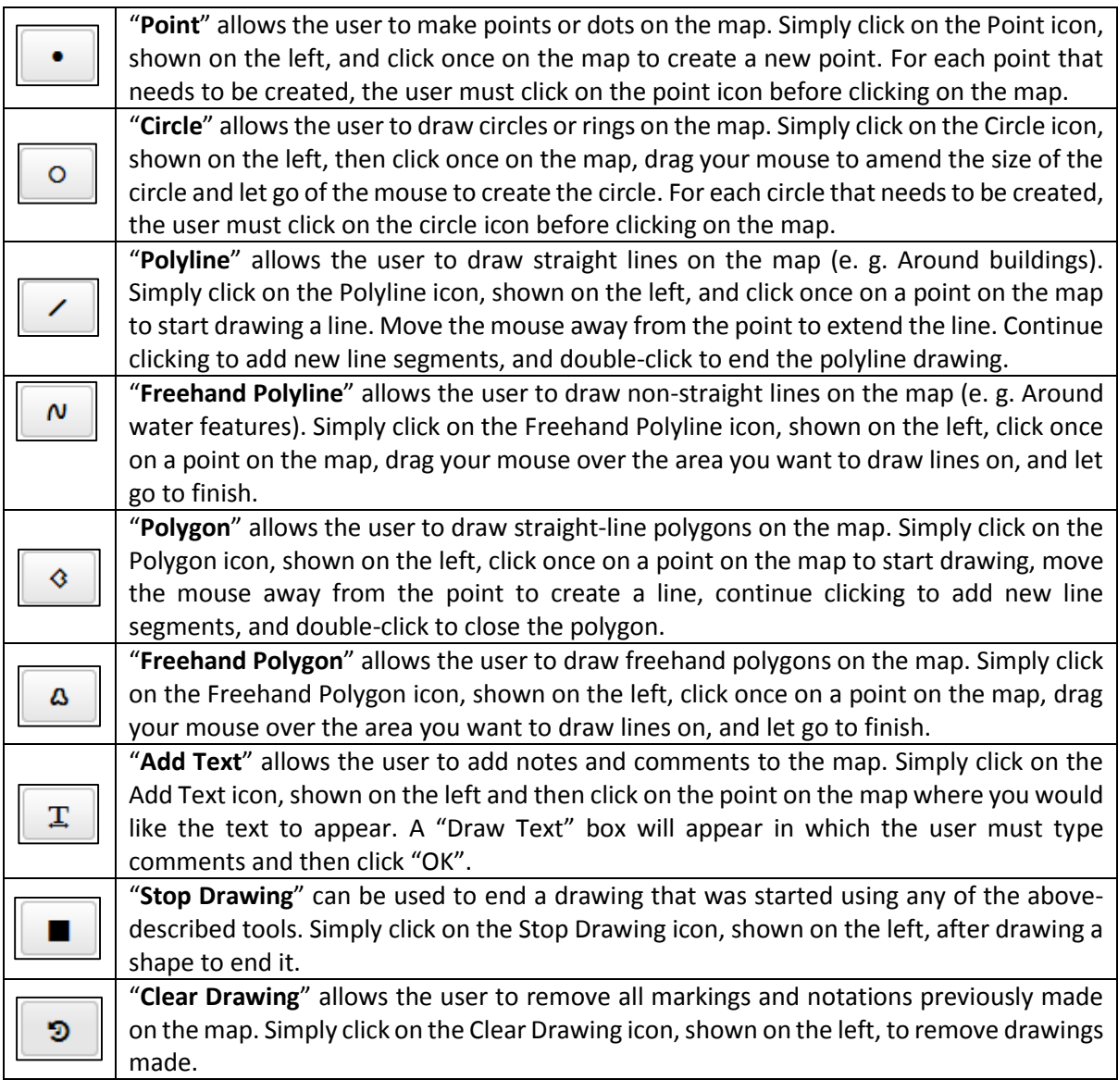

Page **11** of **12**

#### **DIRECTIONS**

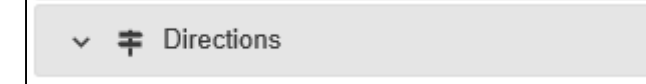

The "Directions" option, shown above, is used to determine the driving route between any two given places.

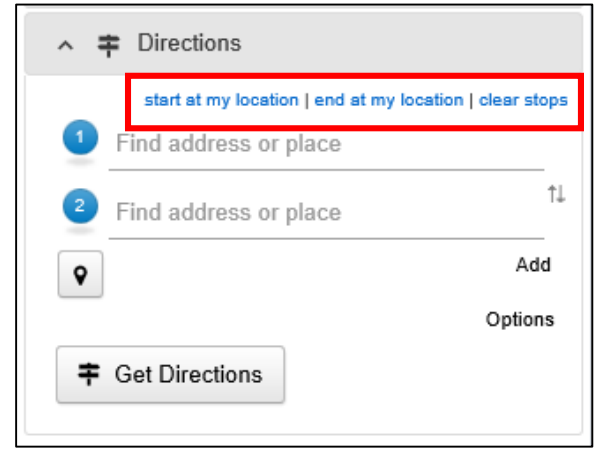

By clicking on the icon above, the user opens up the directions table, shown on the left. The user can then enter the addresses of two locations between which directions will be calculated. Click on "Get Directions" to generate direction instructions from point 1 to point 2. The user can also create a third location by clicking on the "Add" option and then entering another address to include in the directions.

The options shown in the red box on the left can be used to auto-populate the address fields with

the user's location as either the start or end address, as well as to clear the stops previously entered.

#### **PLEASE FEEL FREE TO CONTACT THE CORPORATE GEO-INFORMATICS (CGIS) OFFICES, SHOULD YOU HAVE ANY QUERIES, COMMENTS, FEEDBACK OR COMPLAINTS AT: 011 407 6159 OR [IMS@joburg.org.za](mailto:IMS@joburg.org.za)**

#### **FREE TRAINING FOR THE NEW ONLINE MAPS WEBSITE IS AVAILABLE.**

**TRAINING IS DONE VIA MS TEAMS AND OTHER ONLINE PLATFORMS.**

**BOOKINGS ARE ESSENTIAL.**

**TO BOOK, CONTACT ROXANNE PARTHAB: 011 407 6159 or [roxannep@joburg.org.za](mailto:roxannep@joburg.org.za)**

**ACCESS THE COMPREHENSIVE ONLINE MAPS VIEWER VIA ESERVICES: <https://eservices.joburg.org.za/new-maps>**